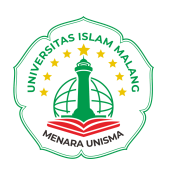

## **Tata Cara KRS-an di Menara UNISMA**

- 1. Pilih Menu Akademik -> Registrasi -> Pemrograman Mata Kuliah (KRS).
- 2. Pilih Ambil Matakuliah.

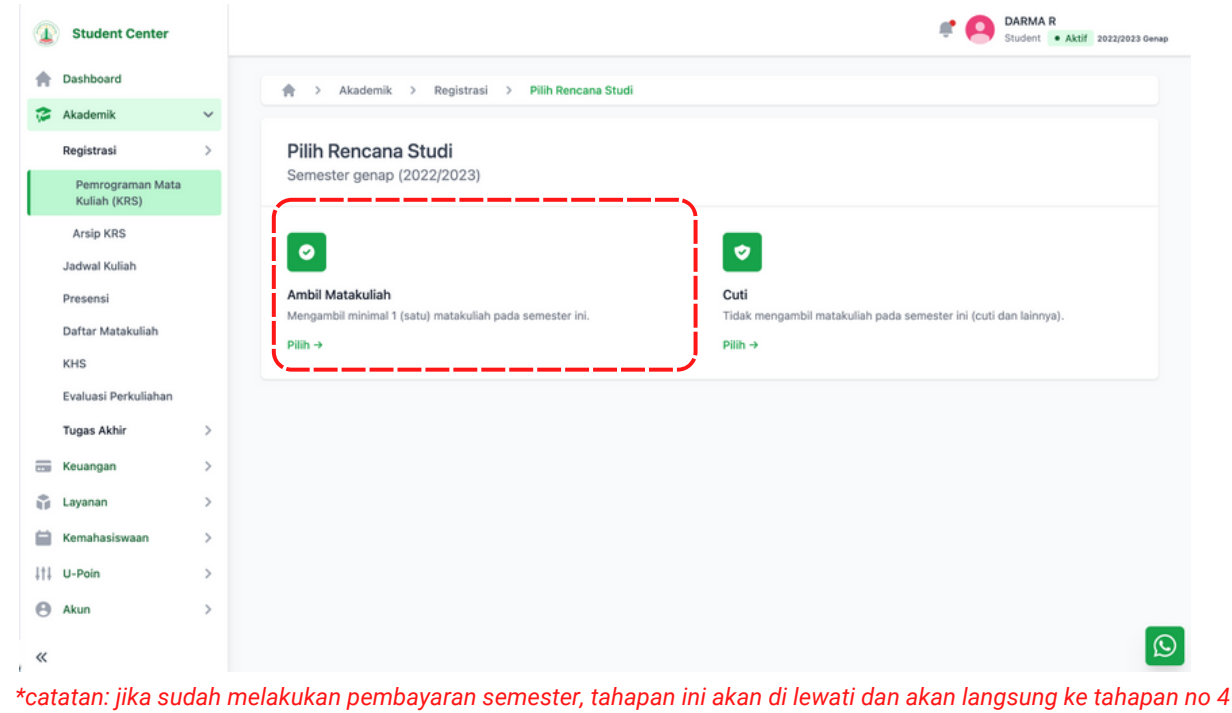

3. Jika belum melakukan pembayaran semester maka akan muncul seperti ini dan belum bisa melakukan KRS-an. harap melakukan pembayaran terlebih dahulu.

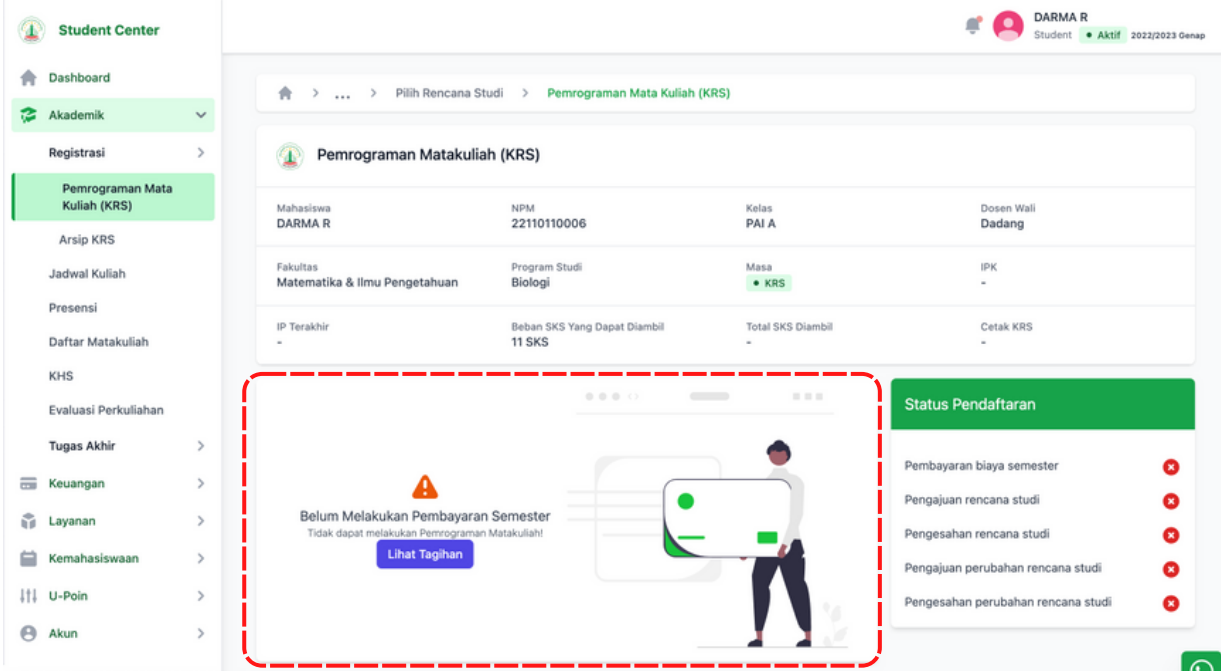

4. Namun jika sudah melakukan pembayaran semester tampilan awal akan seperti berikut ini:

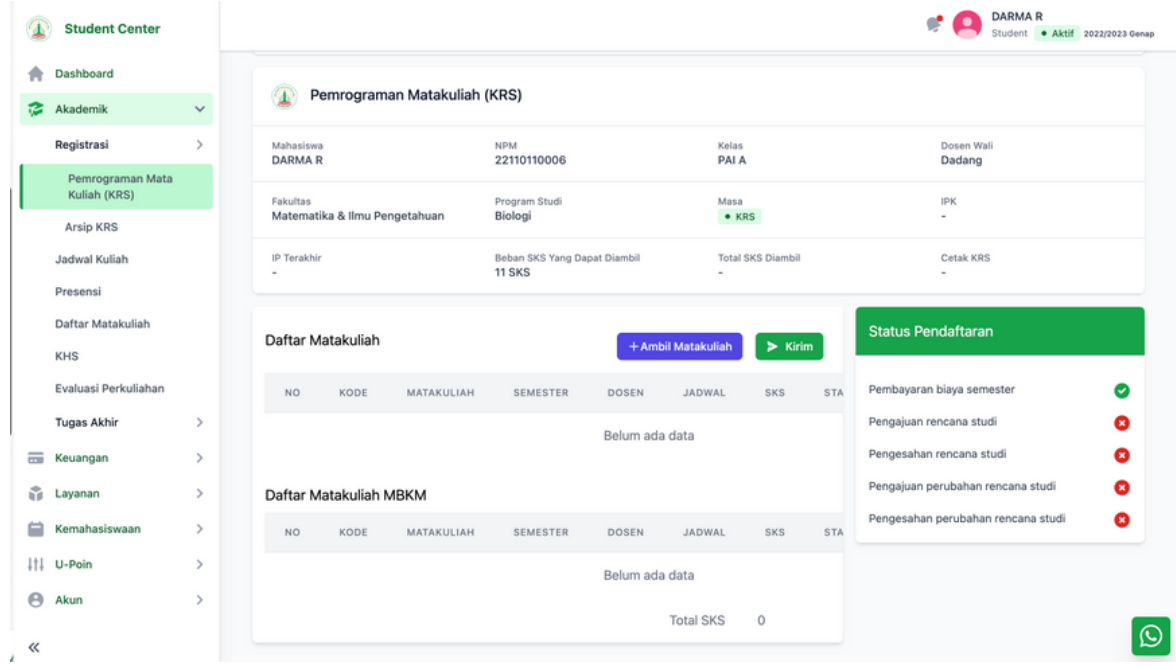

5. Ada beberapa poin penting yang harus diperhatikan di menu ini, penjelasannya berikut ini:

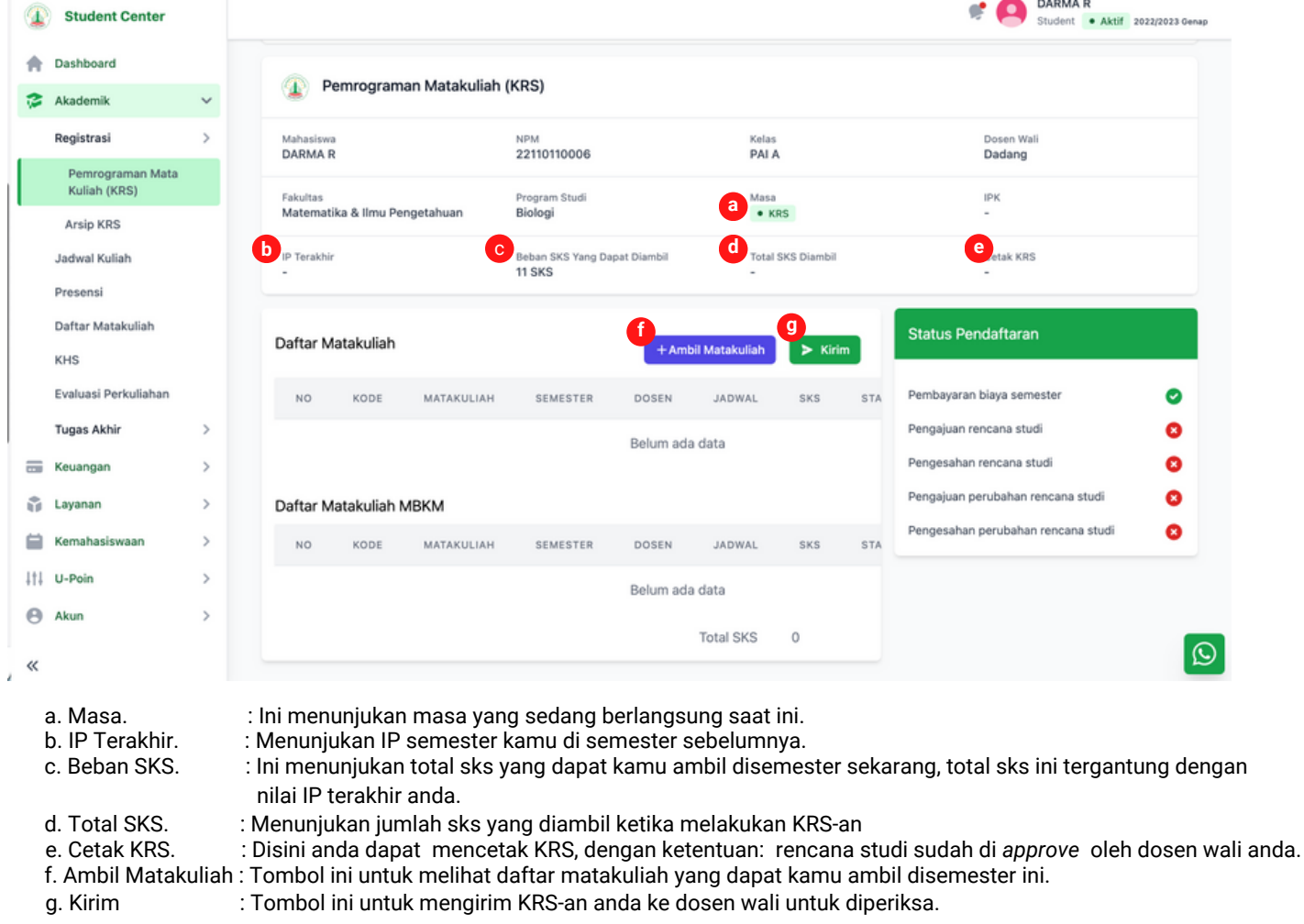

6. Untuk mengambil matakuliah anda bisa meng-klik tombol "Ambil Matakuliah", yang nanti nya akan menampil daftar matakuliah yang bisa anda ambil. secara *default* akan mengambil daftar matakuliah umum (sesuai prodi anda).

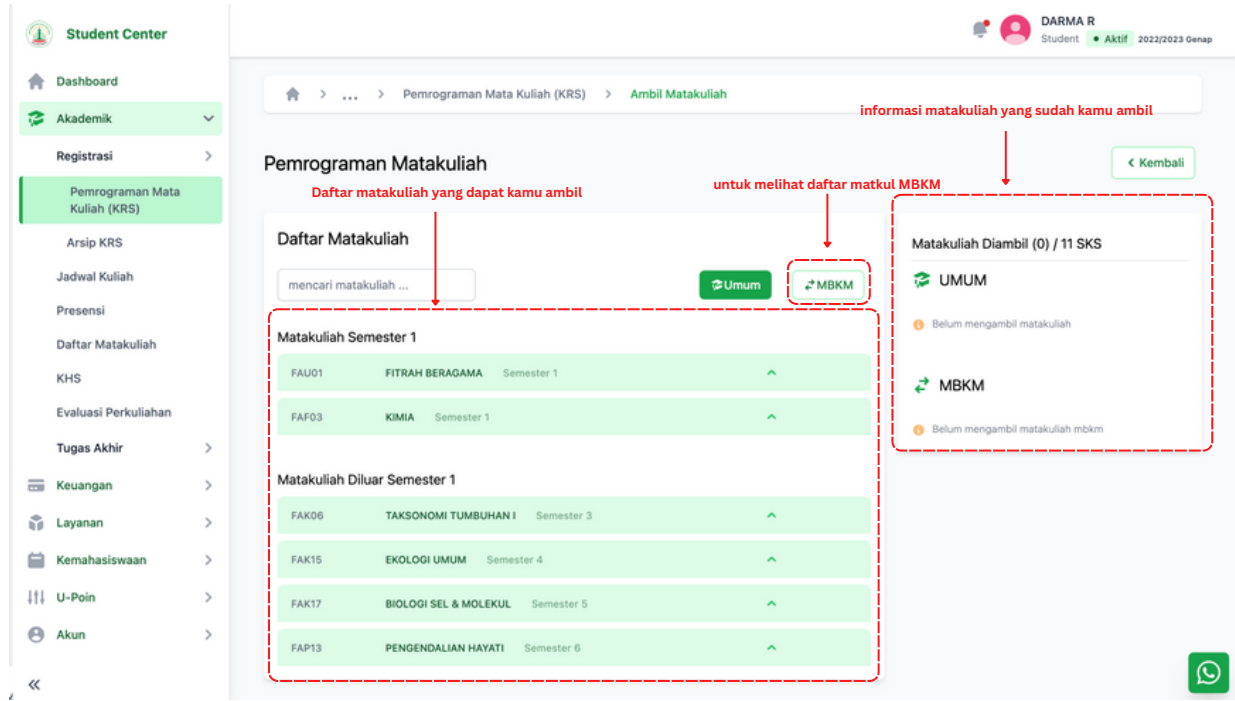

7. Untuk mengambil matakuliah tersebut anda bisa memilih matakuliahnya terlebih dahulu, yang nantinya akan muncul informasi lebih detail lalu anda bisa mengklik tombol "Ambil" di jadwal perkuliahan yang anda inginkan di matakuliah tersebut.

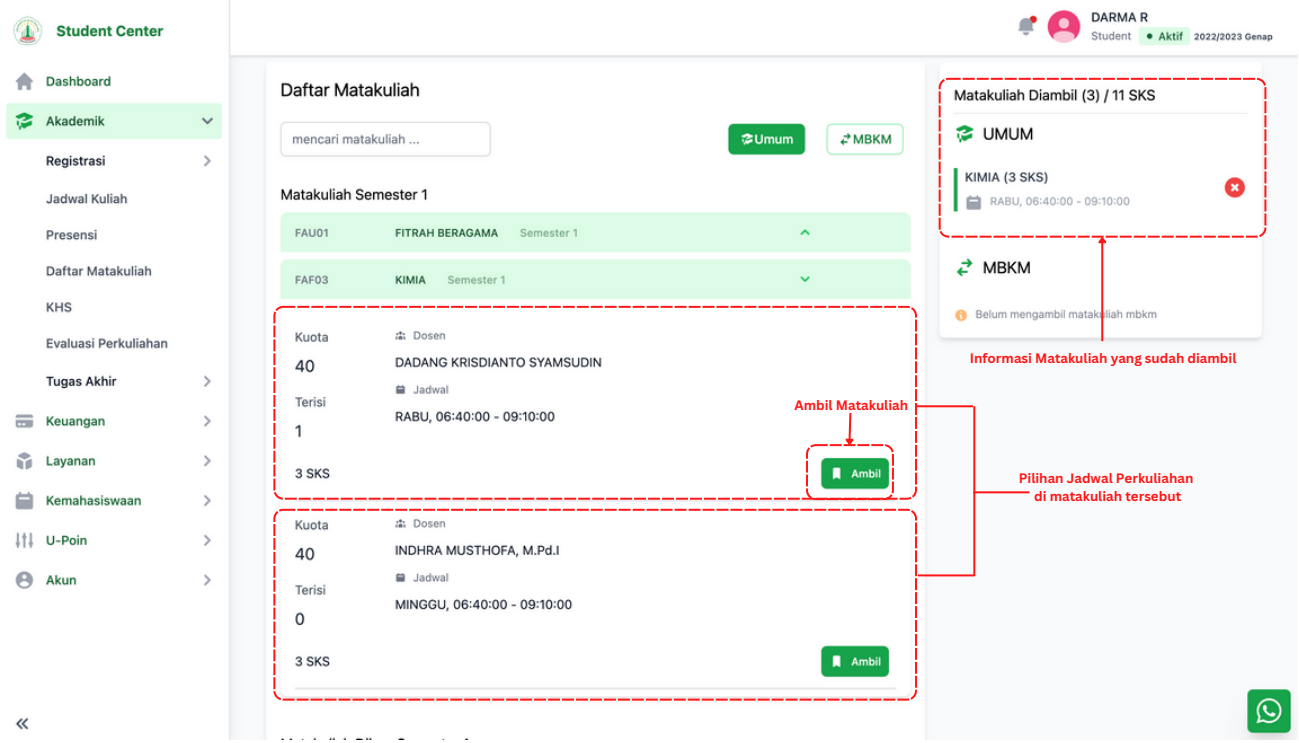

8. Untuk mengambil matakuliah MBKM, anda bisa mengklik tombol mbkm, lalu pilih terlebih dahulu program studi yang akan dituju.

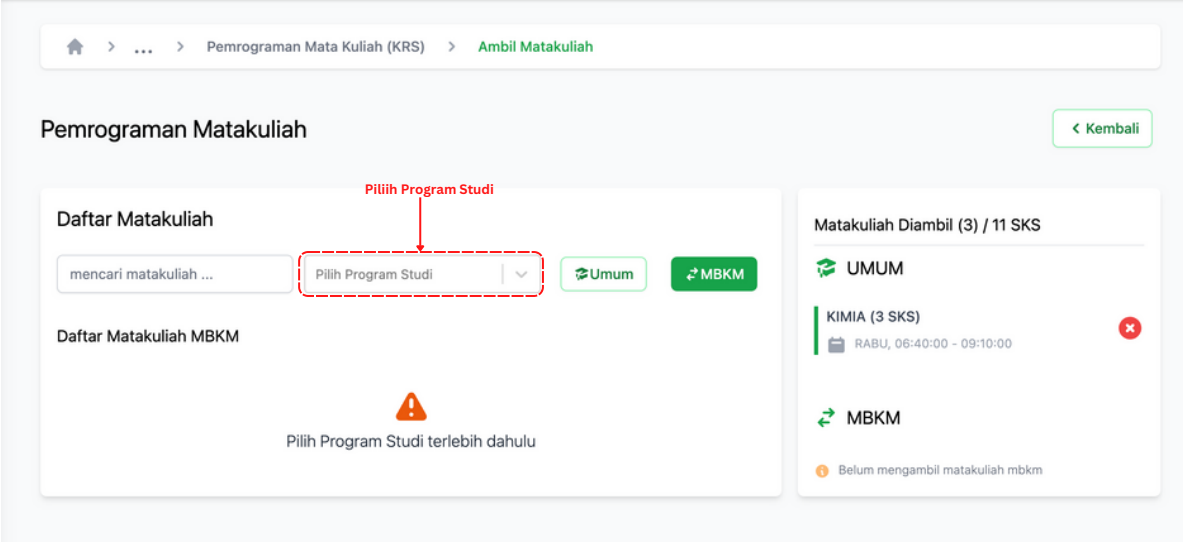

9. Maka akan muncul daftar matakuliah MBKM di program studi tersebut.

10. Untuk pengambilan matakuliah MBKM selebihnya sama dengan mengambil matakuliah umum

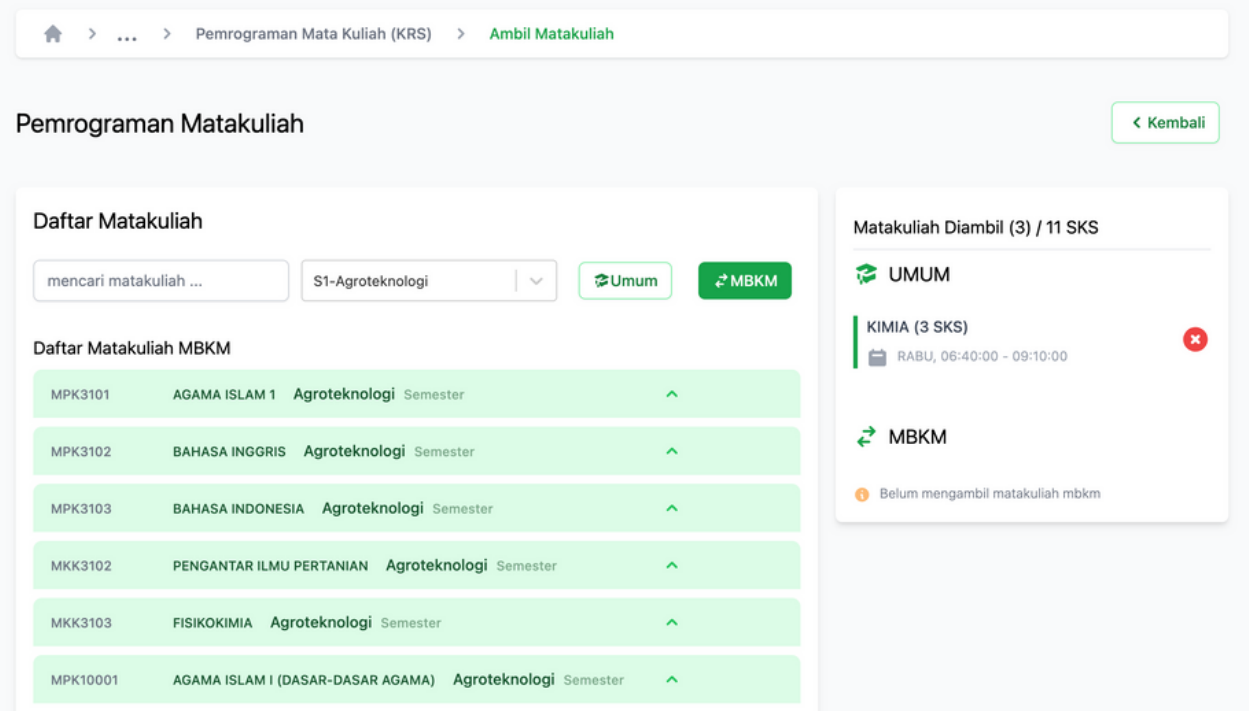

## 11. Jika sudah memilih matakuliah beserta jadwal KRS, anda bisa klik tombol "Kembali", untuk mengirim "rencana studi" ke dosen wali.

## 12. Klik tombol "Kirim"

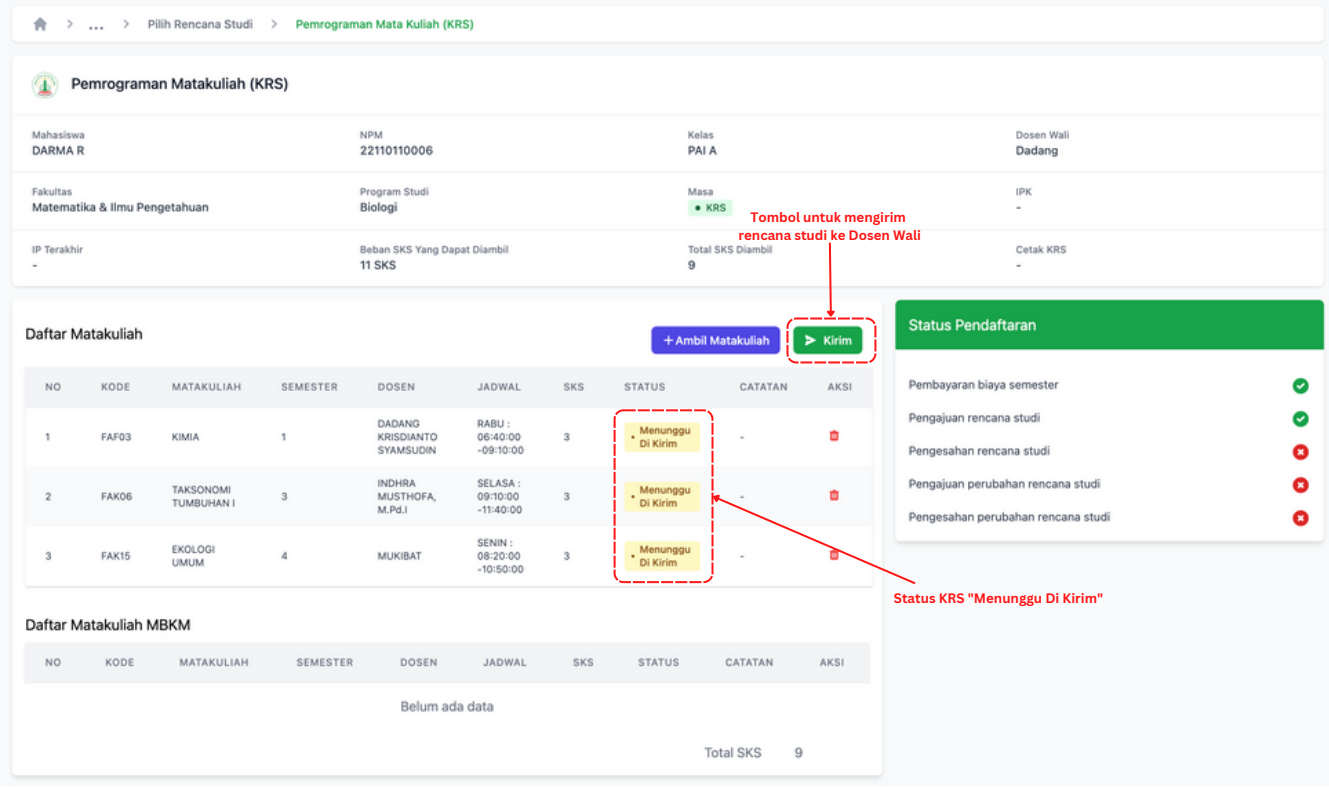

13. Jika sudah meng-klik tombol "Kirim" tunggu beberapa saat, maka status KRS akan berubah menjadi "**Menunggu Persetujuan Dosen**", maka anda tinggal menunggu "Rencana Studi" di "**Disetujui**" oleh dosen wali anda.

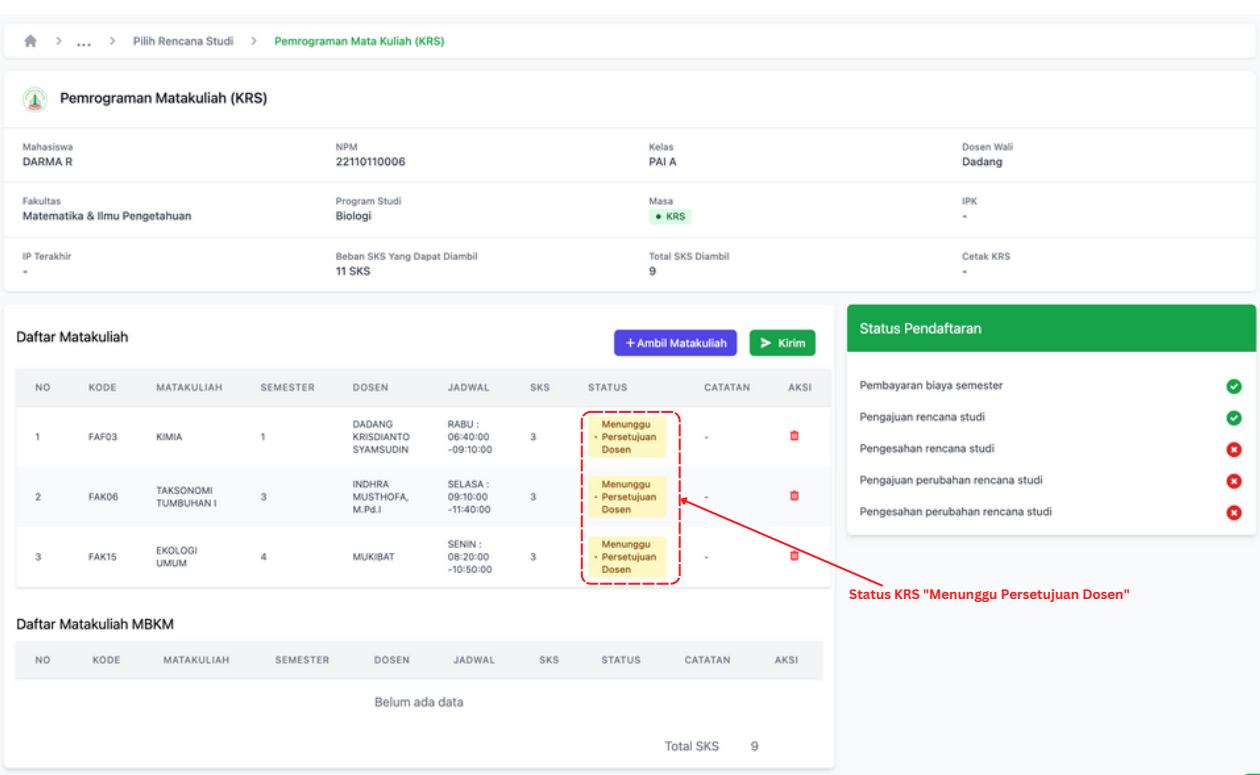

14. Selama status KRS masih "**Menunggu Persetujuan Dosen**" anda **masih bisa melakukan perubahan KRS,** seperti menghapus atau menambahkan KRS.

15. Jika KRS sudah di "Disetujui" oleh dosen wali, maka anda **tidak bisa melakukan perubahan KRS**, lalu jika sudah di "Disetujui" makan akan muncul tombol untuk cetak KRS.

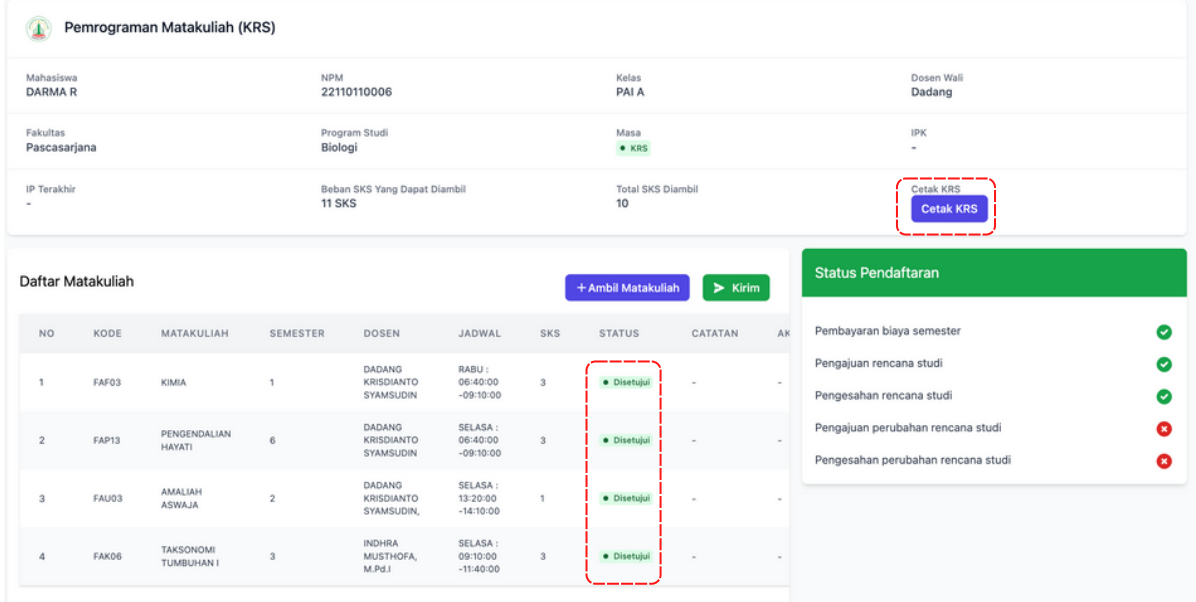

16. Dan Jika Status KRS ditolak akan muncul catatan dari dosen wali anda. Seluruh matakuliah yang ditolak pada kelompok pengajuan KRS yang sama akan mendapat catatan penolakan yang sama juga.

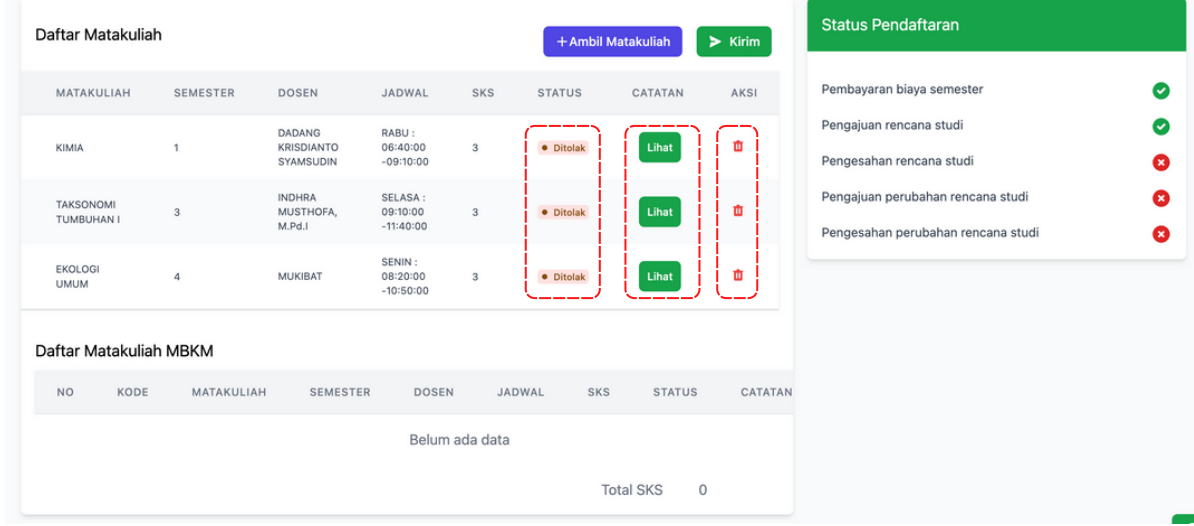

17. Anda bisa menghapus matakuliah yang ditolak dan melakukan KRS an lagi seperti sebelumnya dengan memperhatikan catatan dari dosen wali anda.